# Apache OpenOffice *Version 4.1*

# Getting Started

AOO Documentation Team

#### **Copyright**

This document is Copyright © 2022 by The Apache Software Foundation. You may distribute it and/or modify it under the terms of the Creative Commons Attribution License, version 3.0 or later (<https://creativecommons.org/licenses/by/3.0/>).

Apache, Apache OpenOffice, and OpenOffice.org are trademarks of the Apache Software Foundation. Used with permission. All other trademarks mentioned in this guide belong to their respective owners.

#### **Acknowledgments**

This book is updated from *Taming Apache OpenOffice 3.4* (by Jean Hollis Weber), which was adapted from *Getting Started with OpenOffice.org 3.3* (by the OOoAuthors team) with additional material adapted from *Getting Started with LibreOffice 3.4* (by the ODF Authors Team).

#### **Publication date and software version**

Published 19 April 2023. Based on Apache OpenOffice 4.1.

# **Contents**

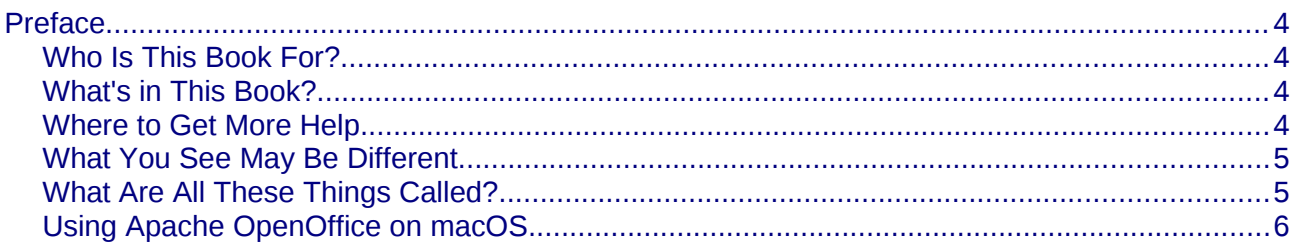

# <span id="page-3-3"></span>**Preface**

### <span id="page-3-2"></span>**Who Is This Book For?**

Anyone who wants to get up to speed quickly with Apache OpenOffice will find this book valuable. You may be new to office software, or you may be familiar with another office suite.

# <span id="page-3-1"></span>**What's in This Book?**

This book introduces the main components of Apache OpenOffice:

- Writer (word processing)
- Calc (spreadsheets)
- Impress (presentations)
- Draw (vector graphics)
- Base (database)
- Math (equation editor)

It also covers some features common to all components, including setup and customization, styles and templates, and printing.

#### <span id="page-3-0"></span>**Where to Get More Help**

This book, the built-in Help system, and user support systems assume that you are familiar with your computer and basic functions such as starting a program, opening and saving files.

#### **Help System**

Apache OpenOffice comes with an extensive Help system. This is your first line of support for using the program.

To display the full Help system, press F1 or select **OpenOffice Help** from the Help menu. In addition, you can choose whether to activate Tips, Extended tips, and the Help Agent (using **Tools > Options > OpenOffice > General**).

If Tips are enabled, place the mouse pointer over any of the icons to see a small box ("tooltip") with a brief explanation of the icon's function. For a more detailed explanation, select **Help > What's This?** and hold the pointer over the icon.

#### **Free Online Support**

The Apache OpenOffice community not only develops software, but provides free, volunteer-based support. See this web page: <https://www.openoffice.org/support/index.html>

Users can get comprehensive online support from the community through the mailing list at [users@openoffice.apache.org](mailto:users@openoffice.apache.org) and the Apache OpenOffice Community Forum at [https://forum.openoffice.org/en/forum](https://forum.openoffice.org/en/forum/)[/](https://forum.openoffice.org/en/forum/). The forum requires a subscription before questions can be posted, though they can be viewed by anyone. The subscription is needed to control spamming and is not used for any other purpose.

# <span id="page-4-1"></span>**What You See May Be Different**

Apache OpenOffice runs on Windows, Linux, and macOS operating systems, each of which has several versions and can be customized by users (fonts, colors, themes, window managers).

The pictures in this book were taken from a variety of computers and operating systems. Some pictures will therefore not look exactly like what you see on your computer.

# <span id="page-4-0"></span>**What Are All These Things Called?**

The terms used in Apache OpenOffice for most parts of the *user interface* (the parts of the program you see and use, in contrast to the behind-the-scenes code that actually makes it work) are the same as for most other programs.

A *dialog* is a special type of window. Its purpose is to inform you of something, or request input from you, or both. It provides controls for you to use to specify how to carry out an action. The technical names for common controls are shown in [Figure 1;](#page-5-1) not shown is the list box (from which you select an item). In most cases we do not use the technical terms in this book, but it is useful to know them because the Help and other sources of information often use them.

In most cases, you can interact only with the dialog (not the document itself) as long as the dialog remains open. When you close the dialog after use (usually, clicking **OK** or another button saves your changes and closes the dialog), then you can again work with your document.

Some dialog windows can be left open as you work, so you can switch back and forth between the dialog and your document. An example of this type is the Find & Replace dialog.

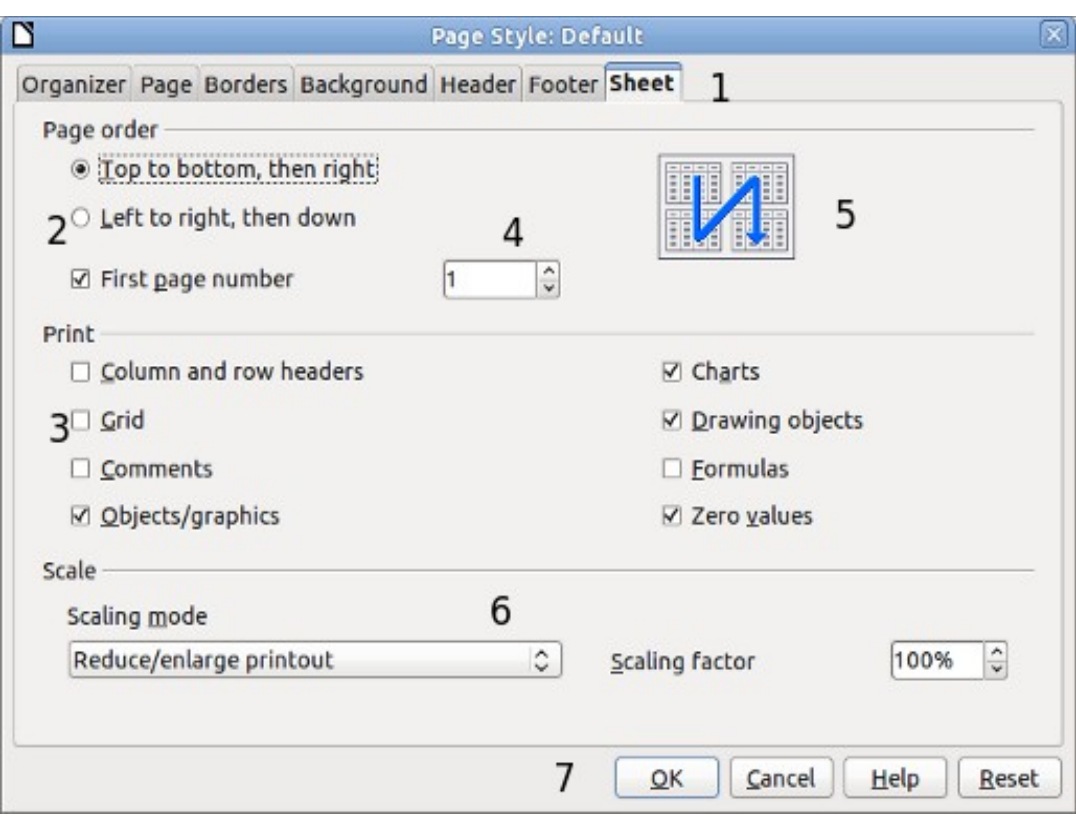

<span id="page-5-1"></span>*Figure 1: Dialog showing common controls:*

*1 = Tabbed page (not strictly speaking a control)*

*2 = Radio buttons (only one can be selected at a time)*

*3 = Checkbox (more than one can be selected at a time)*

*4 = Spin box (click the up and down arrows to change the number* 

*shown in the text box next to it, or type in the text box)*

- *5 = Thumbnail or preview*
- *6 = Drop-down list from which to select an item*

*7 = Push buttons*

# <span id="page-5-0"></span>**Using Apache OpenOffice on macOS**

Some keystrokes and menu items are different on macOS from those used in Windows and Linux. The table below gives some common substitutions for the instructions in this book. For a more detailed list, see the application Help.

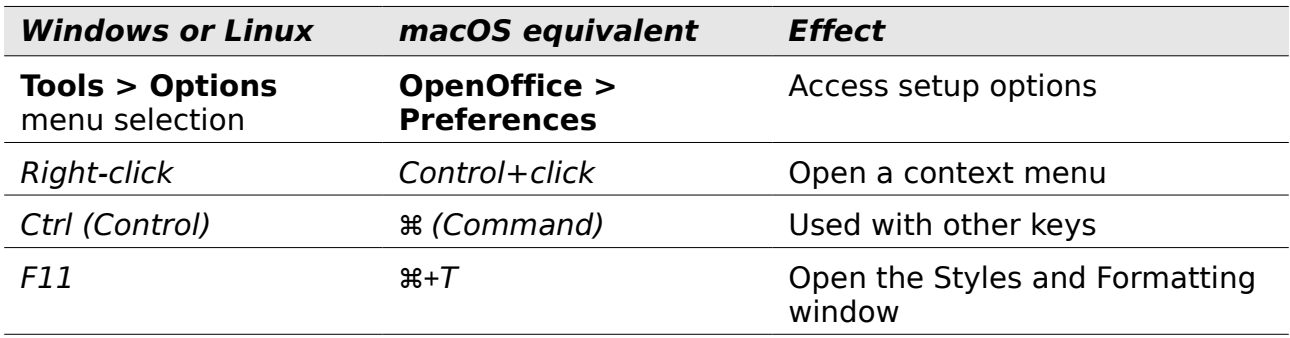